# *Solicitação de Cancelamento de PAFS – Documento Auxiliar*

Fase do processo: **Aguardando Dados dos Formulários Adquiridos**.

O usuário responsável pelo contribuinte, logado, passa o cursor sobre CDFA / AIDF/Documentos Fiscais / Cancelamentos / PAFS-Documento Auxiliar e clica.

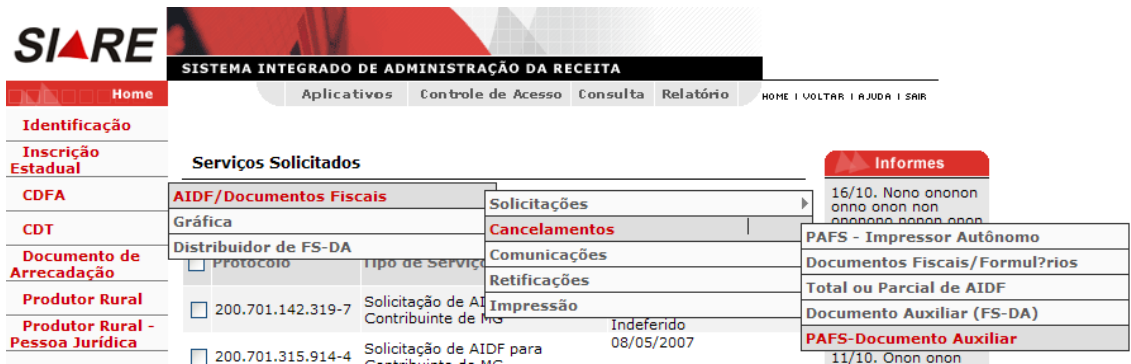

Ao clicar o sistema exibe a tela "**Solicitação de Cancelamento de PAFS - Documento Auxiliar – Identificação**", que tem como objetivo "Permitir identificar a autorização de PAFS-DA na solicitação de cancelamento".

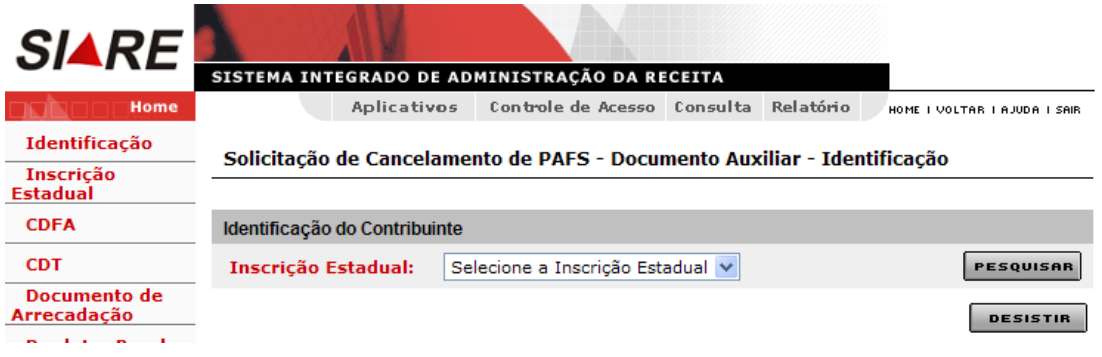

Comandos disponíveis:

### • **Pesquisar**

• Ação: Recupera e exibe os dados da autorização de PAFS-DA na fase "Aguardando Dados dos Formulários Adquiridos".

### • **Desistir**

• Ação: Cancela a operação, retornando para a interface principal.

Na tela "**Solicitação de Cancelamento de PAFS - Documento Auxiliar - Identificação**", clicar na caixa de listagem à frente do campo "**Inscrição Estadual**". Selecionar a inscrição estadual que tem vínculo com o número do PAFS e com a autorização a ser cancelada.

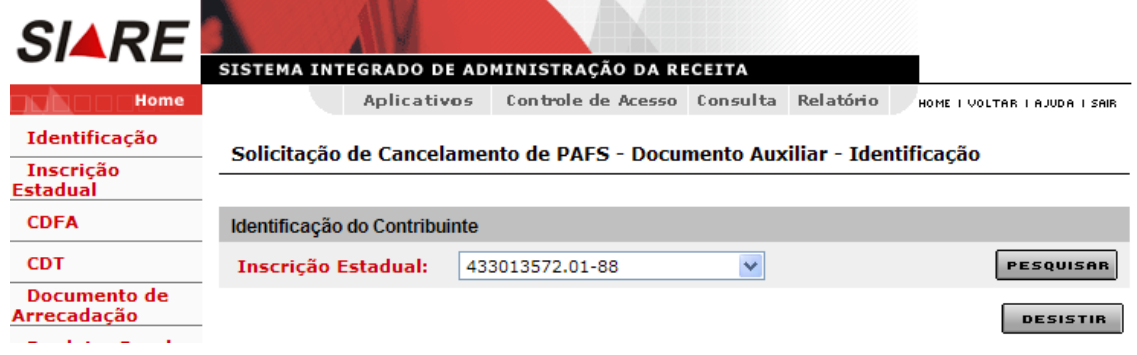

Após selecionar a inscrição estadual, clicar em "**Pesquisar**". Ao clicar, o sistema exibe valores relacionados ao estabelecimento selecionado e ao PAFS-DA.

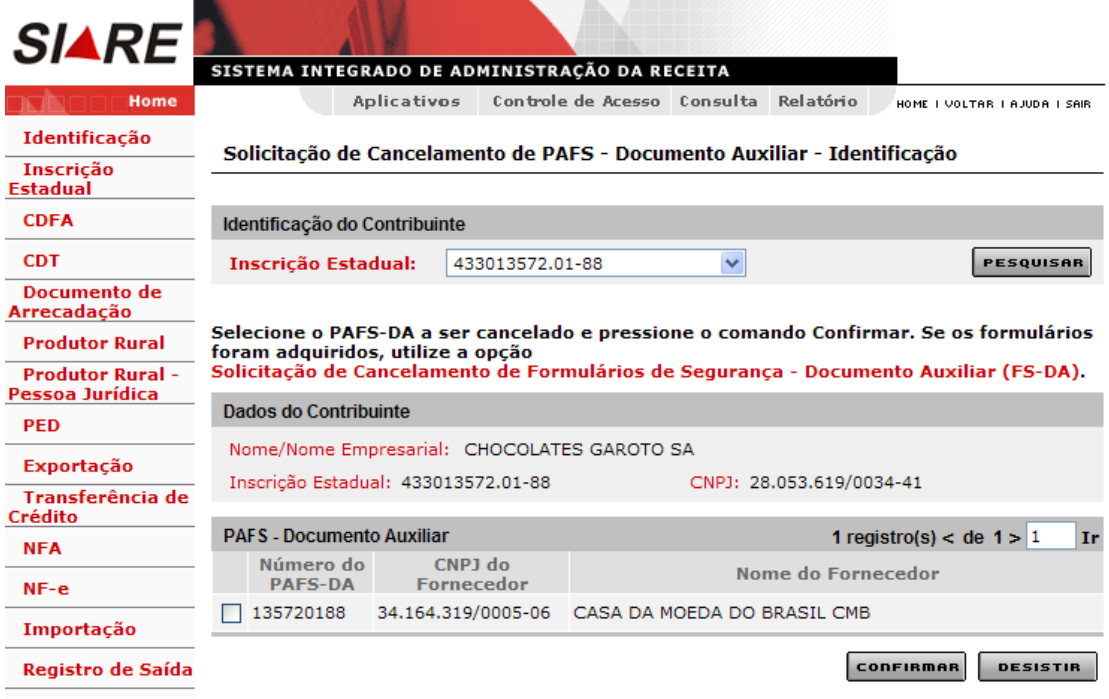

Conforme aviso na tela, se os formulários foram adquiridos, utilize a opção Solicitação de Cancelamento de Formulários de Segurança - Documento Auxiliar (FS-DA).

Na tela "**Solicitação de Cancelamento de PAFS - Documento Auxiliar -**

**Identificação**" selecionar **de la registro do grid, resultante da pesquisa, e clicar no** comando "**Confirmar**".

Ao clicar, o sistema exibe a tela "**Solicitação de Cancelamento de PAFS - Documento Auxiliar - Justificativa**". Na tela "**Solicitação de Cancelamento de PAFS - Documento Auxiliar - Justificativa**", **justificar** e clicar em "**Confirmar**".

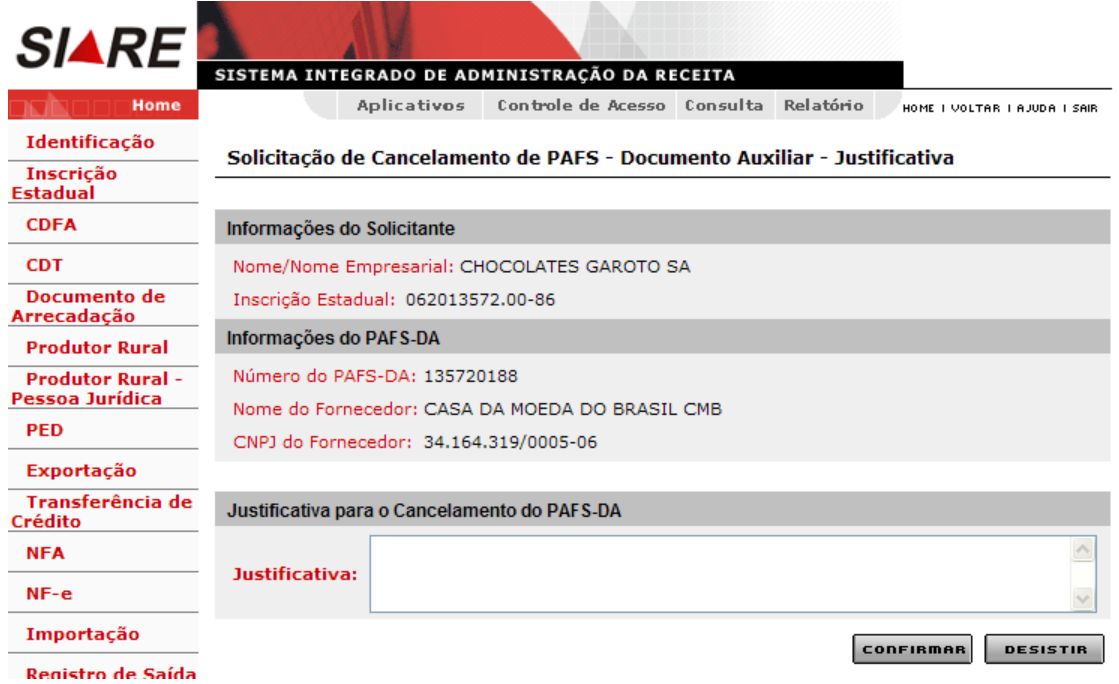

Ao clicar, o sistema exibe a tela "**Cancelamento de PAFS - Documento Auxiliar - Confirmação**".

Neste momento, o sistema registra os dados da solicitação de cancelamento de PAFS – Documento Auxiliar e do cancelamento mantendo os dados no histórico.

Também atualiza o estado (fase) do serviço "**Solicitação de PAFS - Documento Auxiliar**" para "**Cancelado pelo Contribuinte**" finalizando-o.

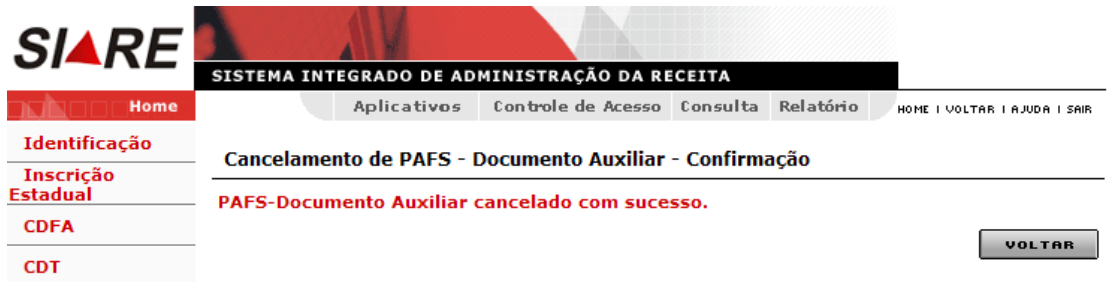

Comando disponível:

- **Voltar**
	- Ação: Retorna para a interface principal.

Veja as consultas abaixo que estão disponíveis para o "Servidor Fazendário".

#### **Consulta de Protocolo:**

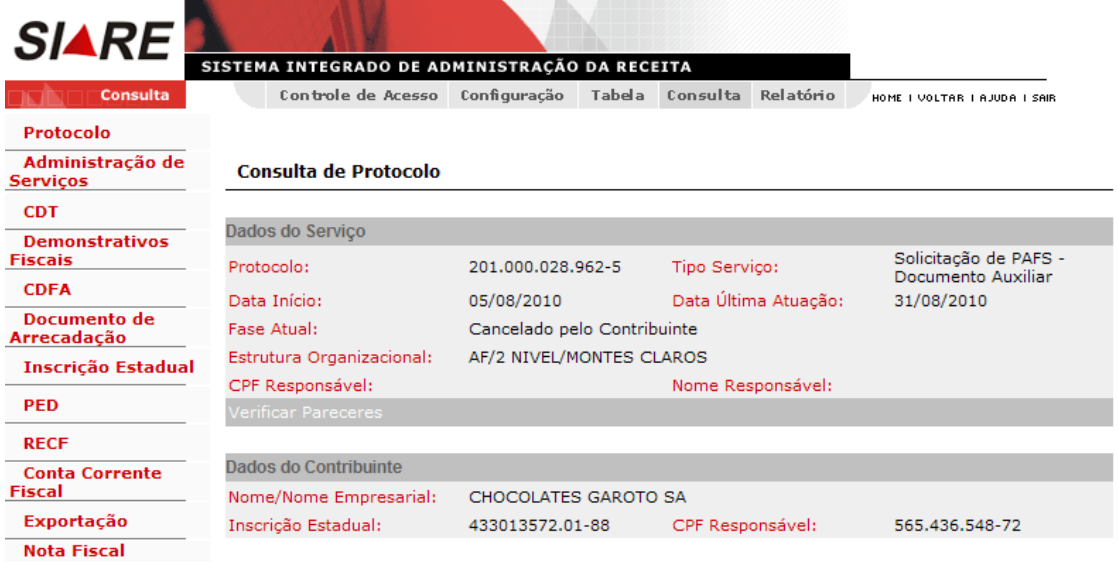

## **Consulta de PAFS Específico:**

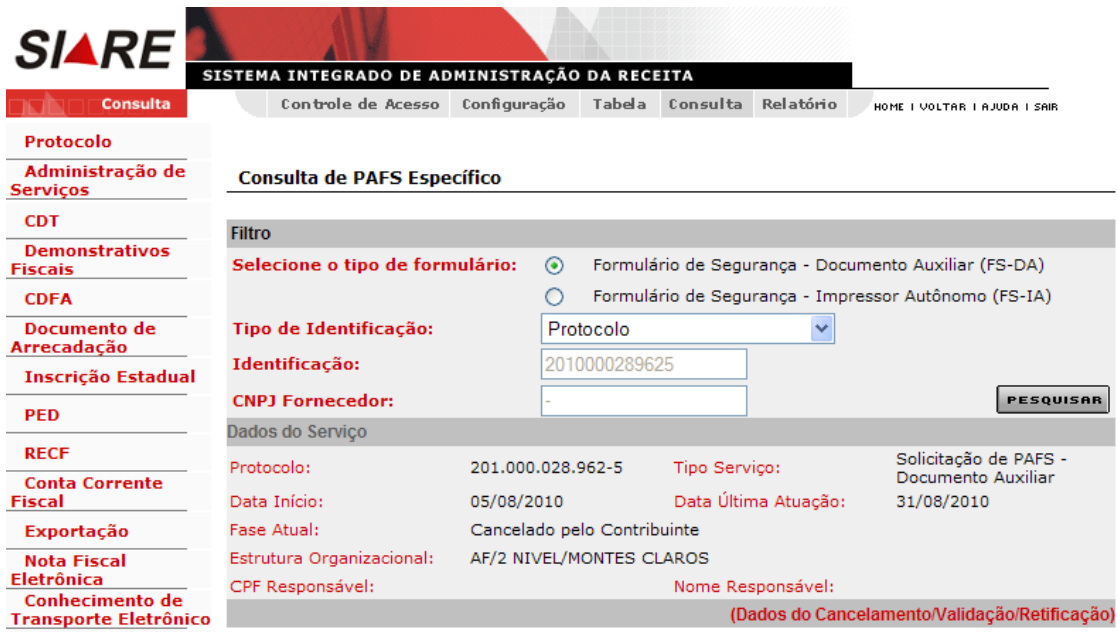

Nesta consulta, para verificar dados referentes ao cancelamento, como, por exemplo, a **Data** e a **Justificativa**, o servidor fazendário tem que clicar em "**Dados do Cancelamento/Validação/Retificação**".